## **ACT3 Cisco Anyconnect VPN connection instructions for Windows 7**

In your browser go to: [https://vpn.act3-ace.com](https://vpn.act3-ace.com/)

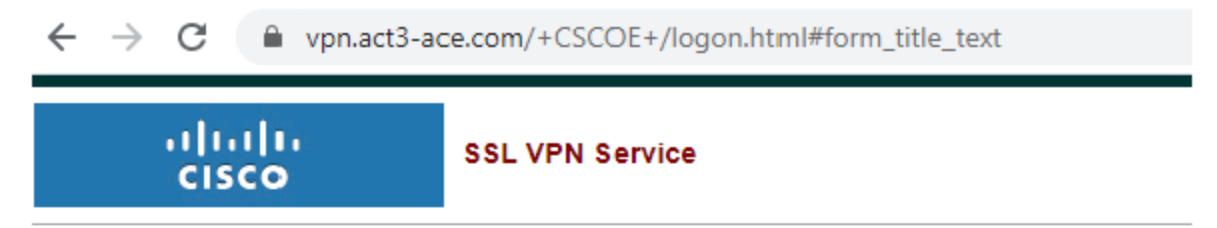

 $\epsilon$ 

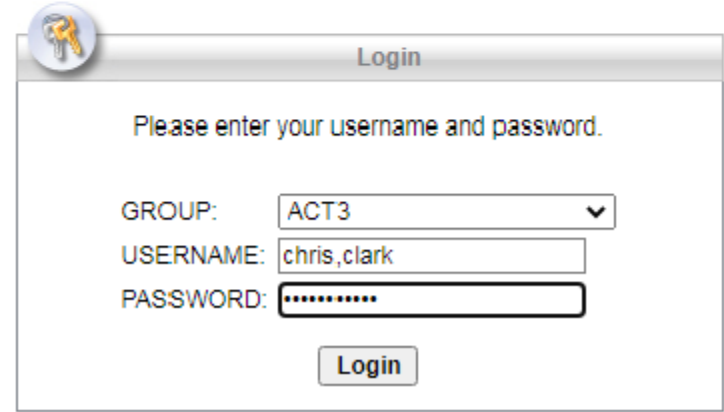

Group: ACT3

username: <your Active Directory login>

Password <your Active Directory password>

Click Login

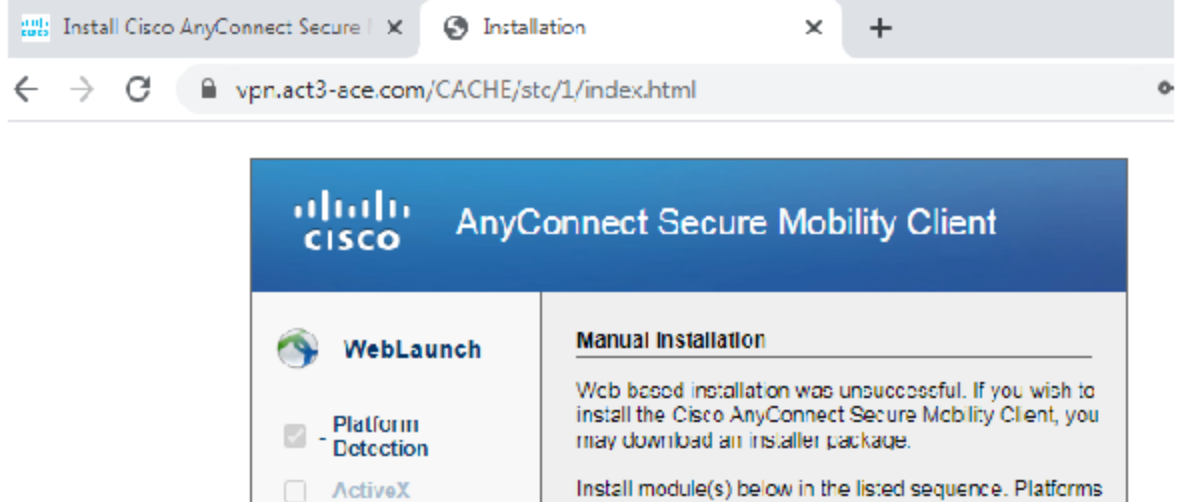

Java Detection

 $S$ vat –  $\Box$ 

Download  $\Box$  - Connected supported: Windows 7 SP1 or newer

Alternatively, retry the automatic installation.

Help

Download

AnyConnect VPN

\*\*\*in this case the automatic web installation did not work from my reading this seems to be very common with Windows 7 thus I am going to go through the workaround here \*\*\*

Click the AnyConnect VPN link

You should see a download in the lower left corner of your browser.

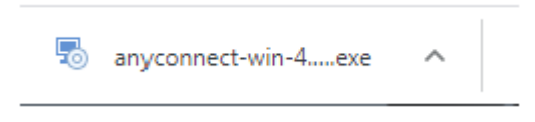

Click the Download

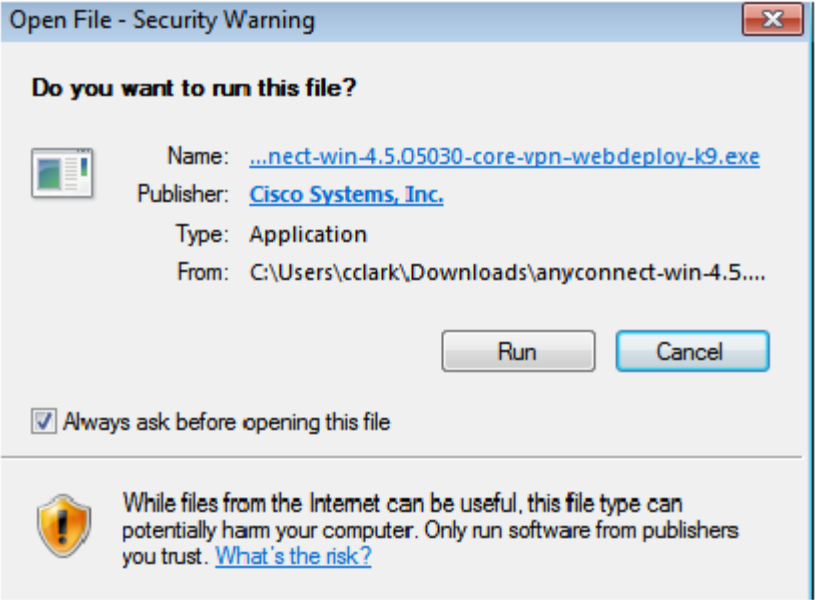

#### Click Run

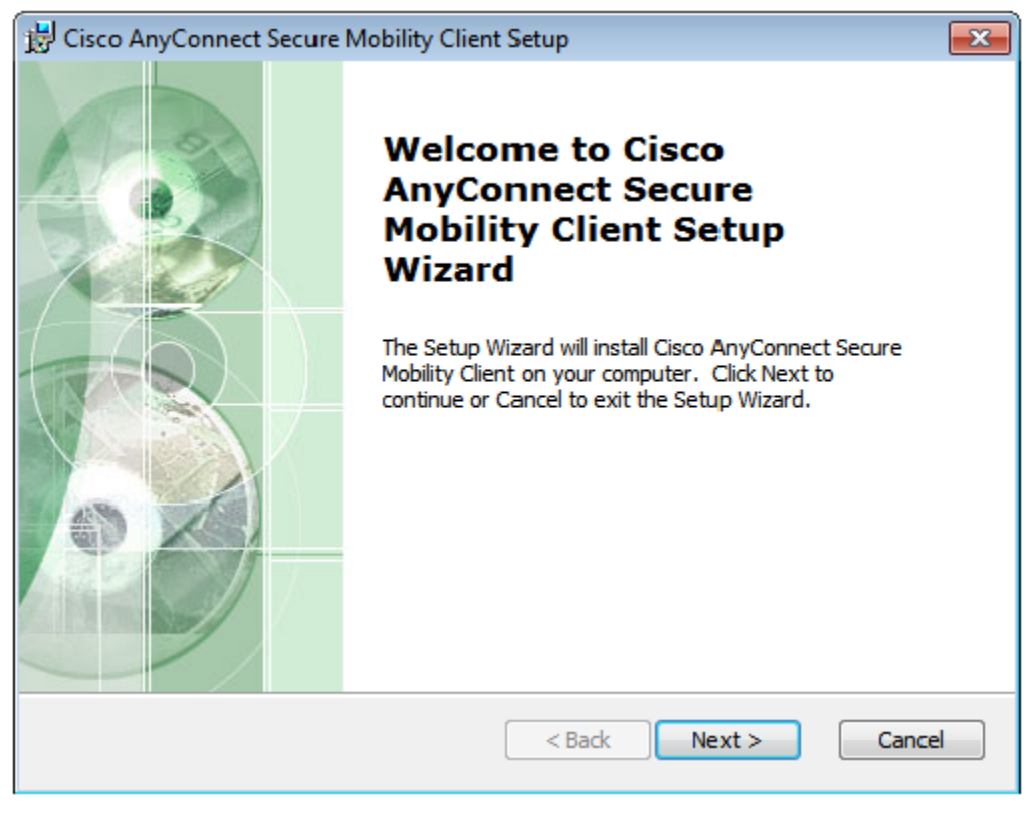

Click Next

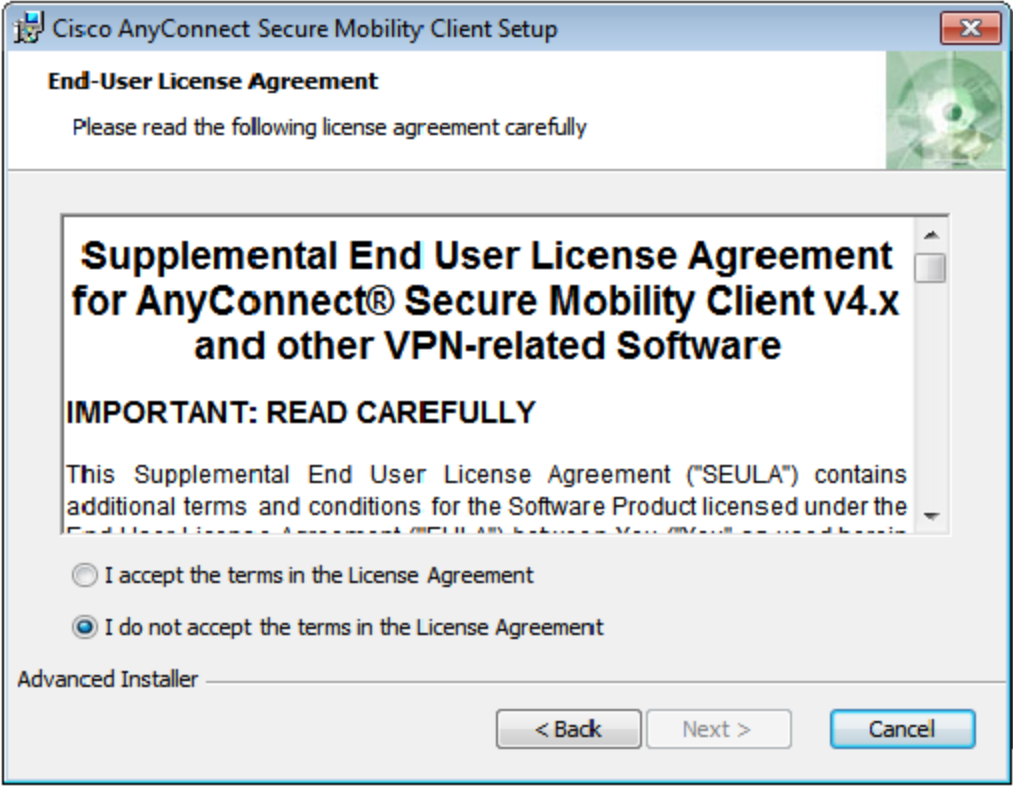

Review the agreement and select the I accept the terms in the liscense agreement bubble

once you accept you will see the next button become available.

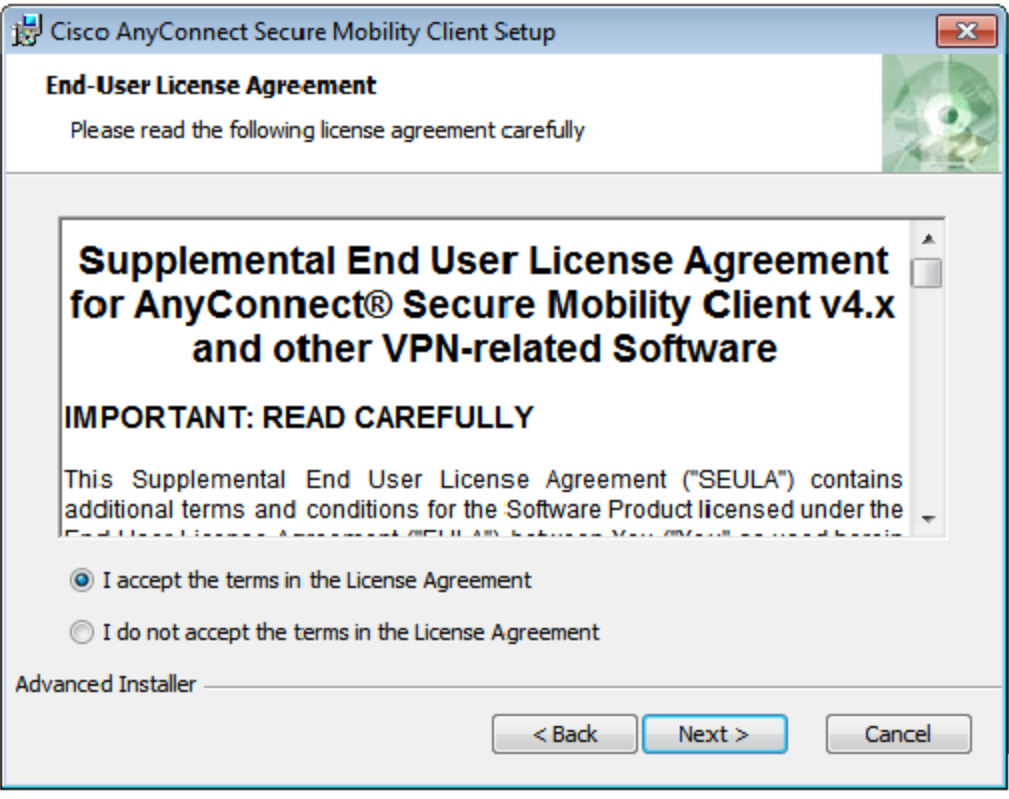

Click Next

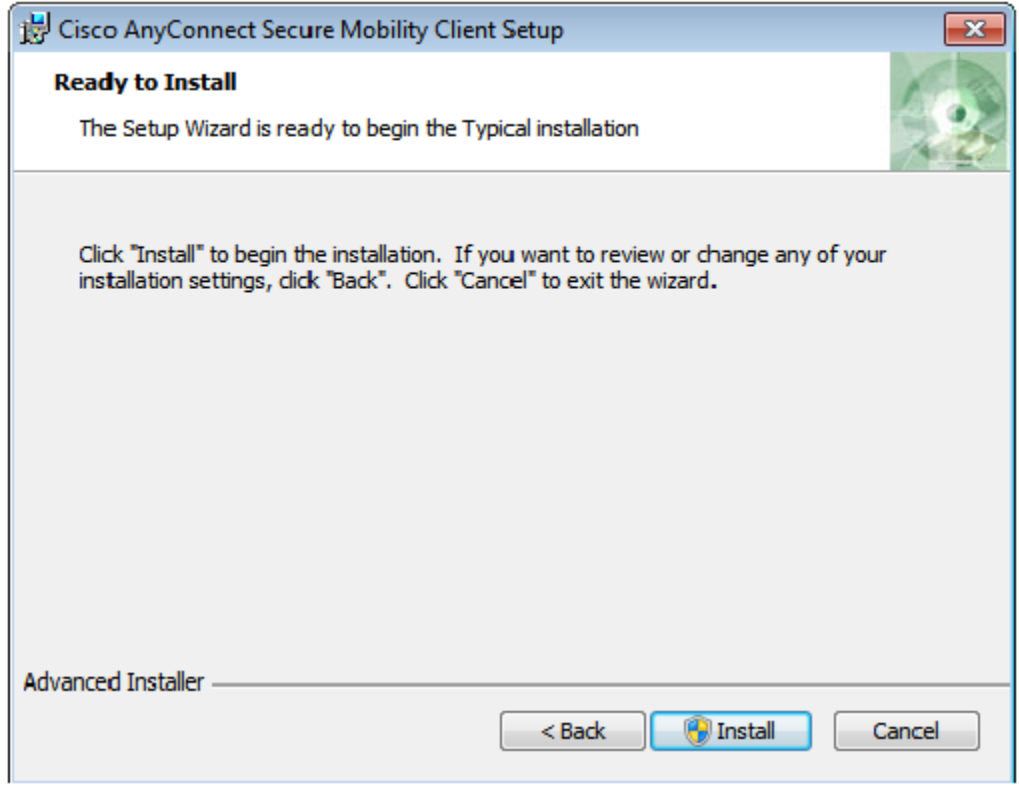

Click Install

### When you get this window

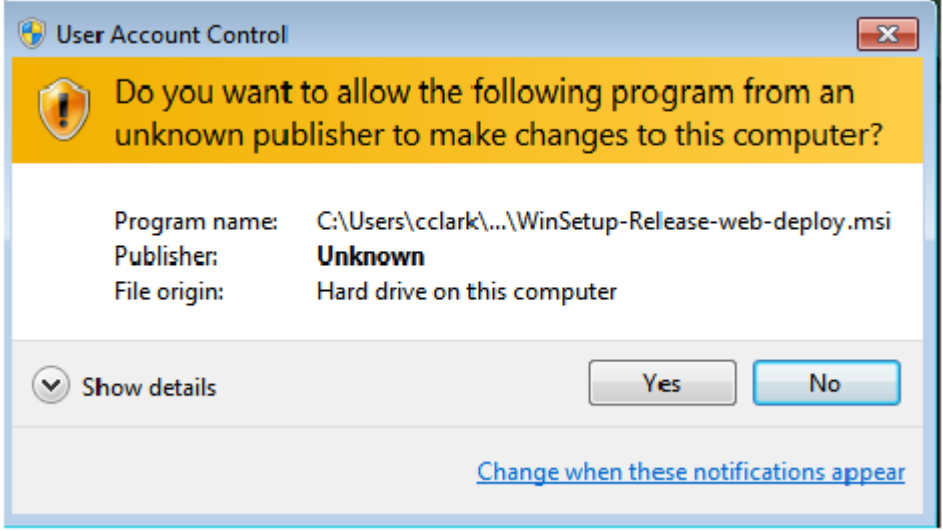

Click Yes

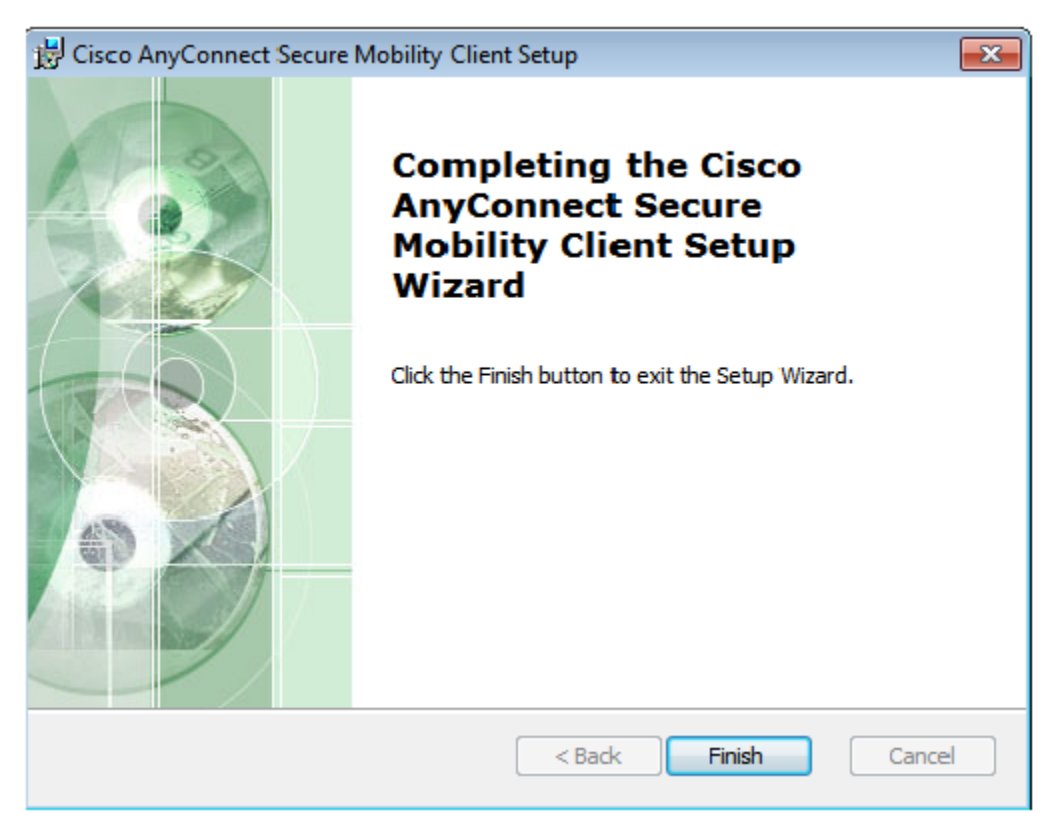

#### Click Finish

\*\*\*If you end up back at this screen please follow the following steps.\*\*\*

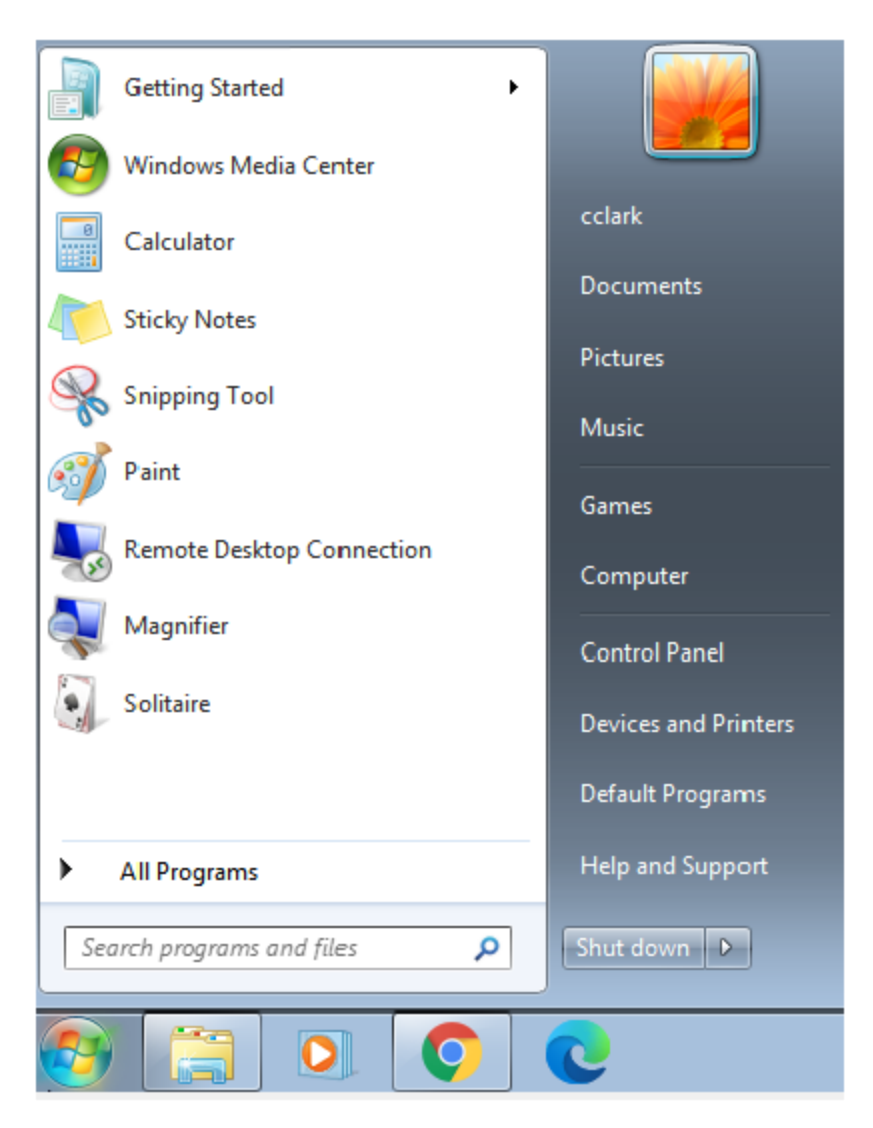

Click the windows key anc click on your user name

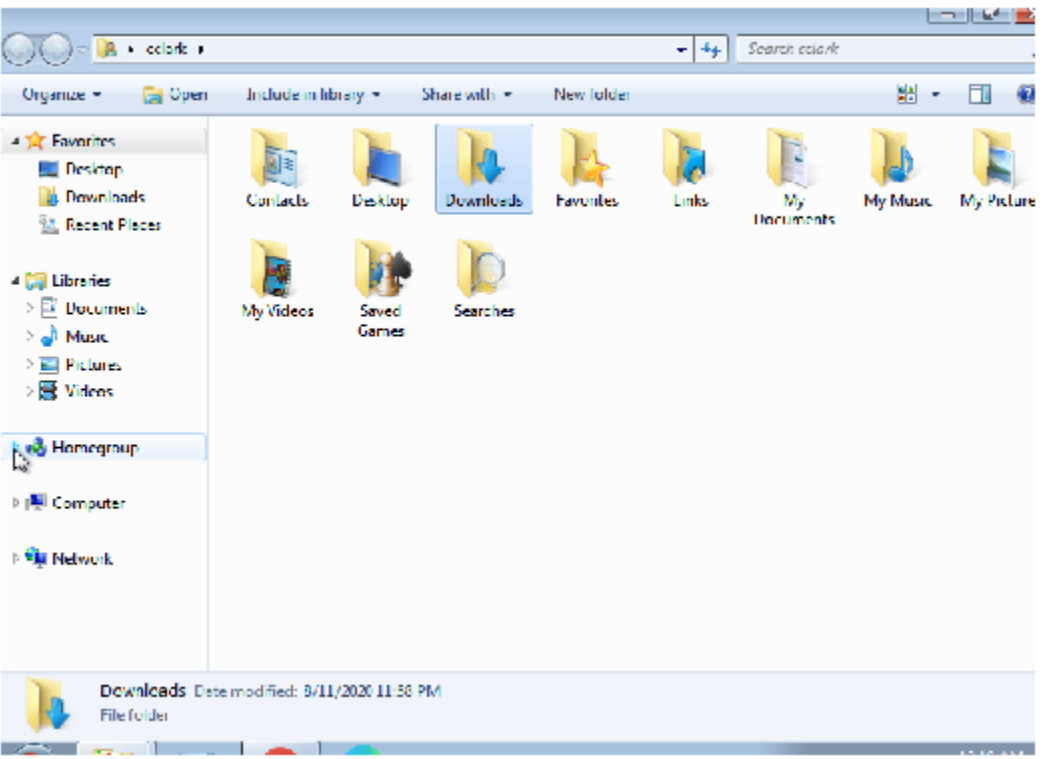

#### click the downloads folder

×

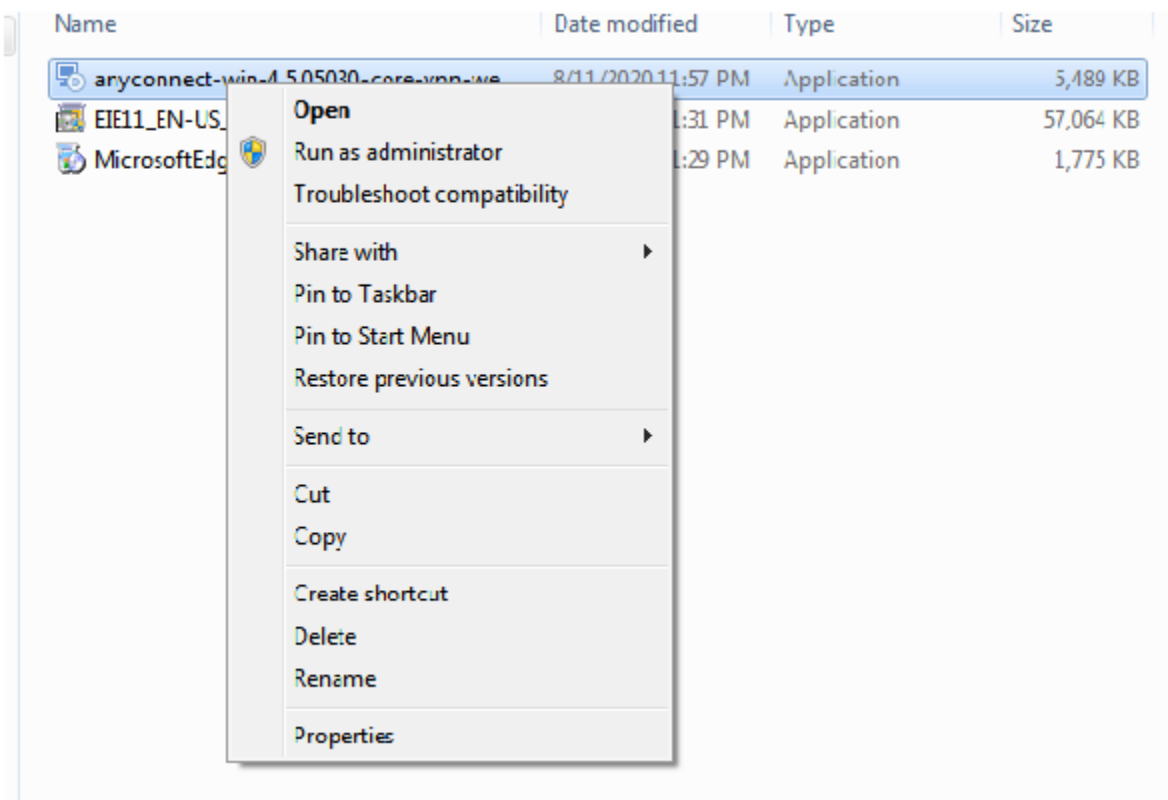

in the downloads folder right click the anyconnect file you downlaoded

select run as Administrator

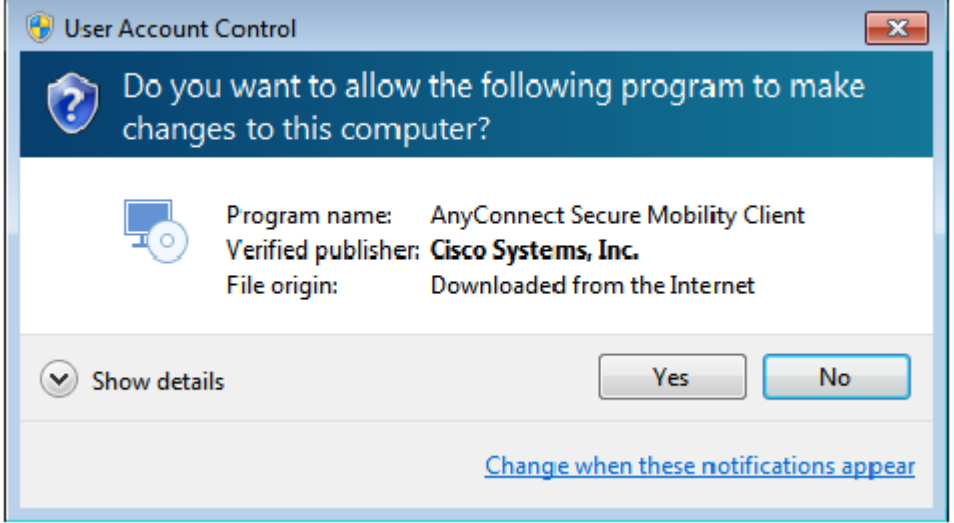

click Yes

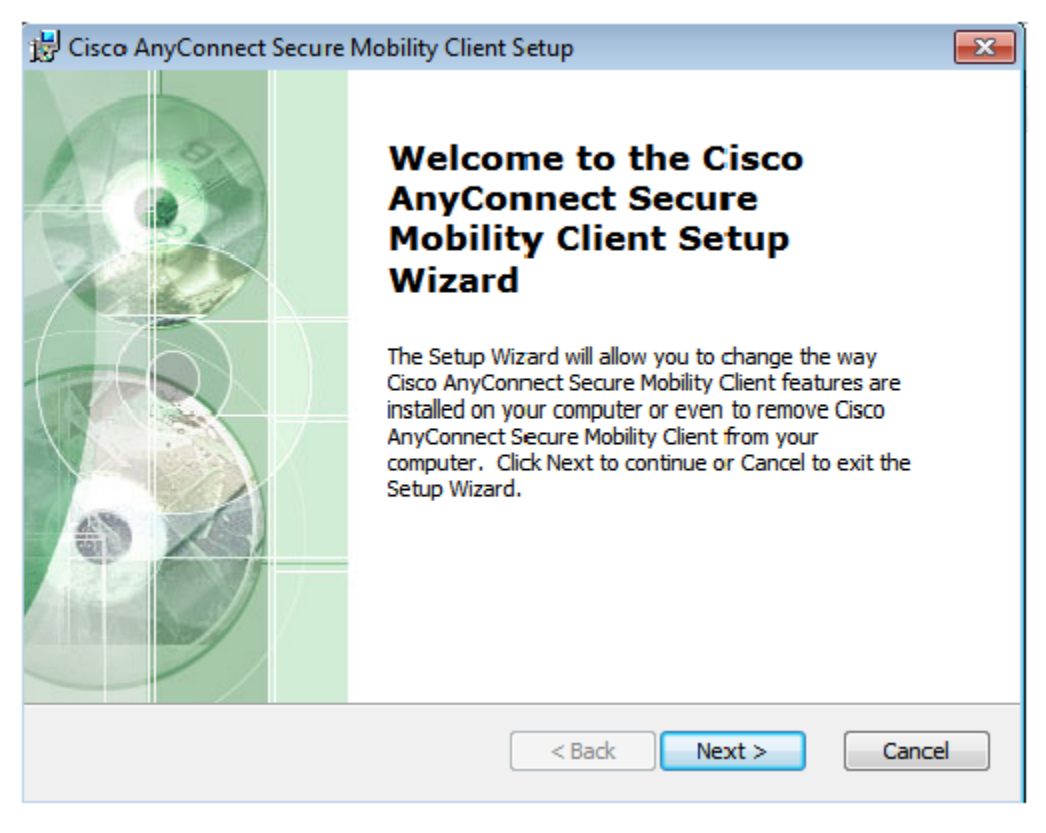

click Next

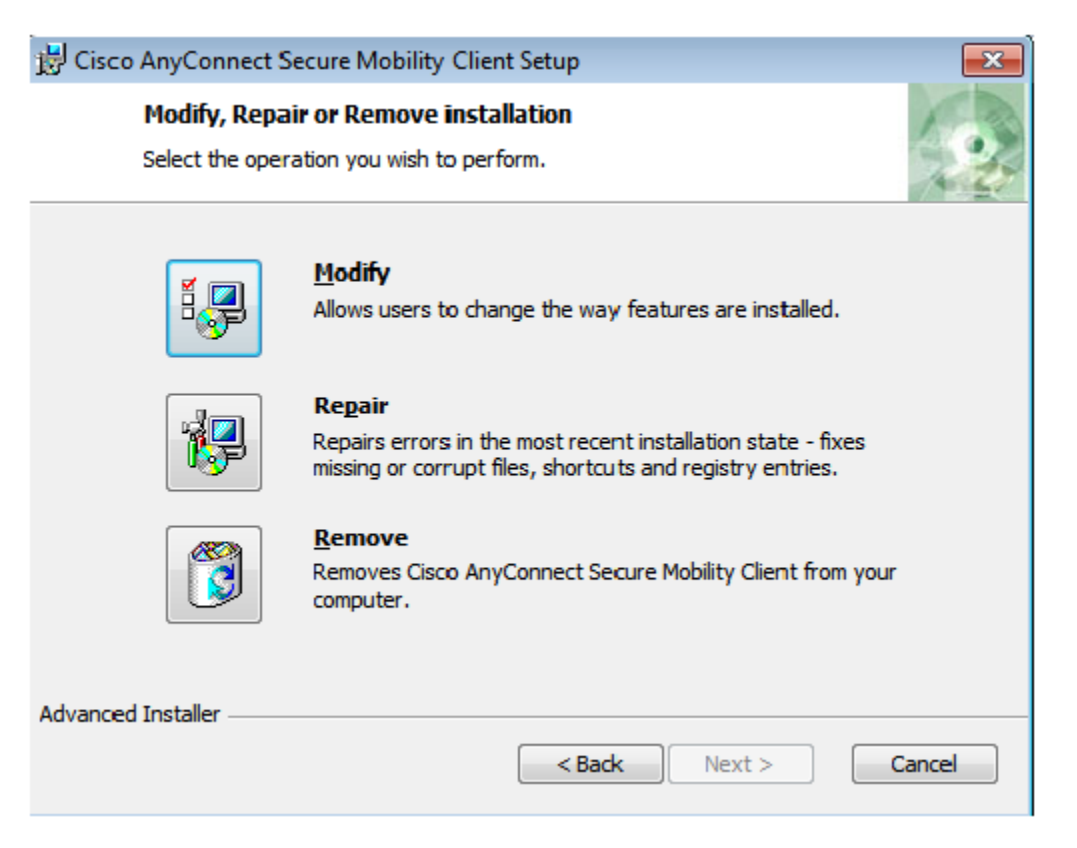

Click repair

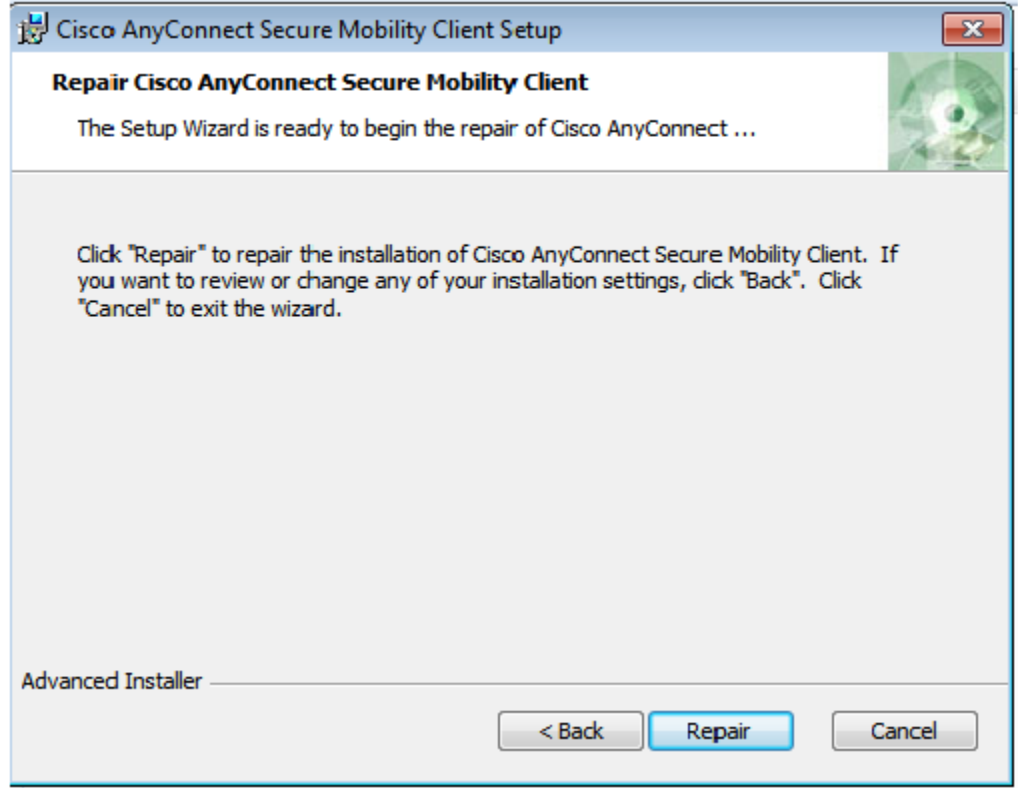

Click repair

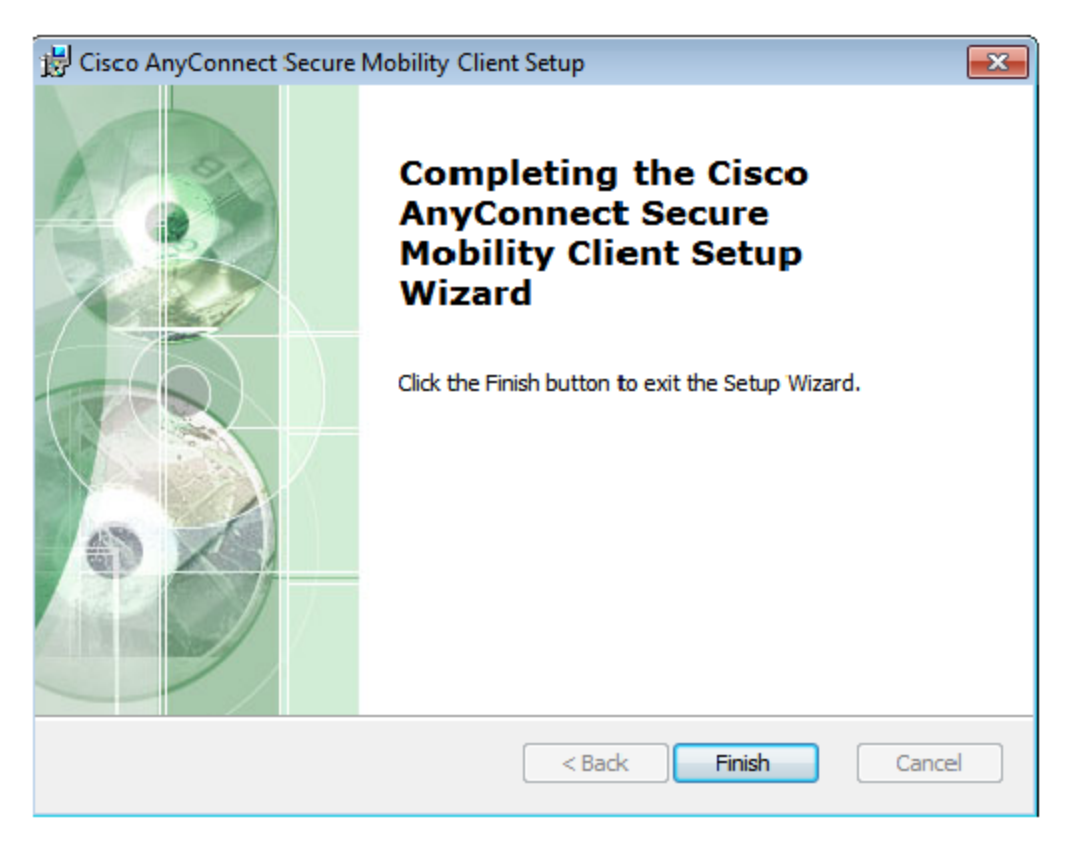

click Finish

(the window should close)

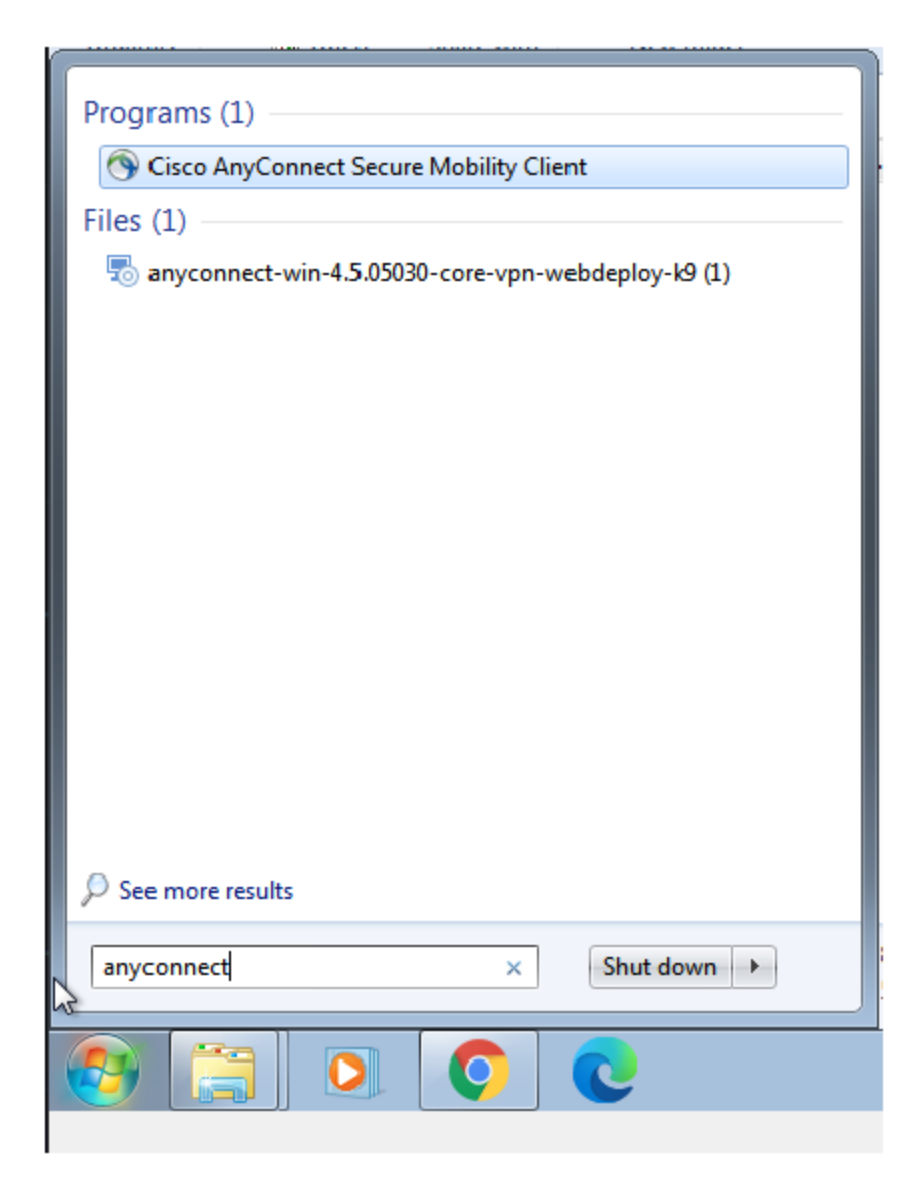

Click the Windows Key & type anyconnect in the search bar.

Cisco AnyConnect Secure Mobility Client should be under the Programs Header.

Click on Cisco AnyConnect Secure Mobility Client

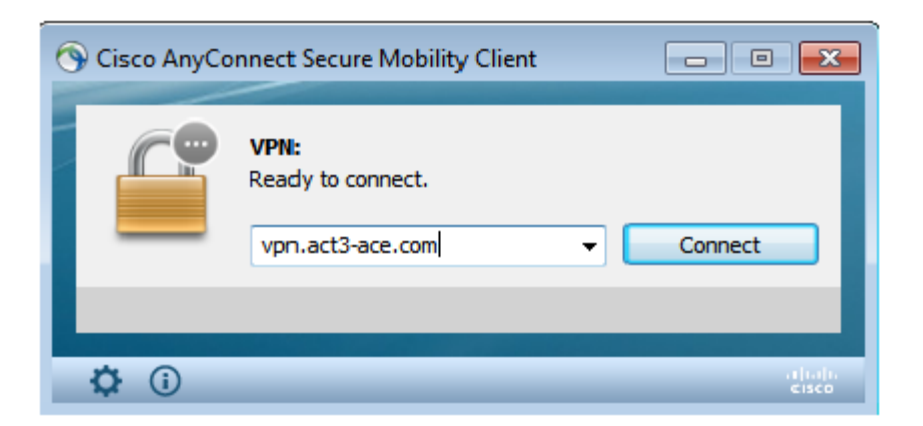

Type in vpn.act3-ace.com

#### Click Connect

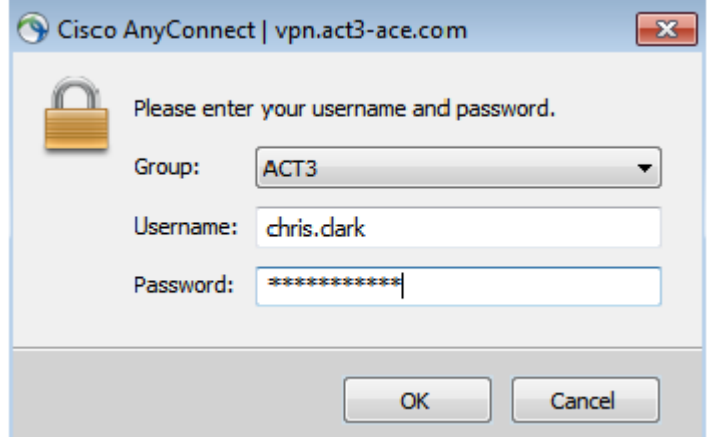

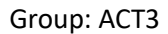

username: <your Active Directory login>

Password <your Active Directory password>

Click OK

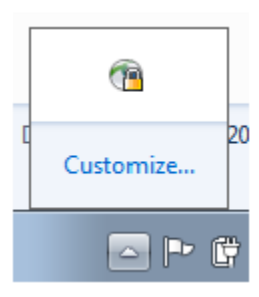

You shoudl now be able click the arrow at the bottom of the screen. you should see the Anyconnect logo with a lock on it.

# **You are now connected to the Act3 vpn.**

**\*If this is your first time logging into your account you will see a prompt for you to change your password.**

**When you set up your new password it will need to follow the**

**The following Password Rules**

**1. At least 10 total characters**

**2. At least 1 Capital letter**

**3. At least 1 Number**

**4. At least 1 Special character** 

**You are now connected to the VPN and your Active Directory account for Act 3 is ready to go**